# **Installation Guide v1.0 of Smart Device Application Software (RTK Base Included)**

Chemessen, Inc.

**[You can watch the video\(Youtube\) about this document.](https://youtu.be/gIiWGIs4vsM)**

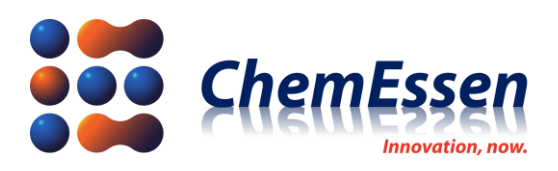

# <span id="page-1-0"></span>**Legal Disclaimer**

## <span id="page-1-1"></span>**※ Legal Disclaimer Regarding Copyright**

ROPPOR Swarm Drone Software is registered with the Korea Copyright Commission and is protected by copyright law.

Please note that unauthorized copying, use, and distribution of this software, as well as unauthorized copying, use, and distribution of functions, function lists, function placement, user interfaces, and design within the software, are in violation of copyright law.

ROPPOR Swarm Drone Trial Software may only be used for functional verification purposes, and may not be used for commercial, educational, or business purposes.

If you have any copyright-related questions, please send your inquiries to staff@roppor.com and we will sincerely review and respond.

### <span id="page-1-2"></span>**※ Legal Disclaimer Regarding Limitation of Liability**

ChemEssen Inc. is a software company. We are only responsible for the development and supply of swarm drone software and does not actually operate drone aircraft. The hardware related to parts and equipment, etc. and data such as mobile communication networks provided by us is only one example of testing the products of various manufacturers and the services of mobile carriers and confirming their integration with our software, and the durability of each hardware and mobile communication network.

It does not guarantee the stability, the function for a specific purpose, etc.

The user is solely responsible for the selection, interlocking, and operation results of all hardware and mobile communication networks outside the scope of the software.

Please select the hardware and mobile communication network that suits your purpose using the free trial version, which is provided unlimitedly regardless of the duration and number of drones, and be sure to verify its function, durability, stability, and malfunction. In addition, it is necessary to check and comply with the relevant laws and regulations of the country when drones are actually operated.

In addition to the software, the civil and criminal liability for all unforeseen circumstances and illegal operation including errors, malfunctions, accidents, human damages and property damages that may occur during interlock and operation of the drone body, parts, equipment, and mobile communication network selected by the user lies with the user, not with ChemEssen, Inc.

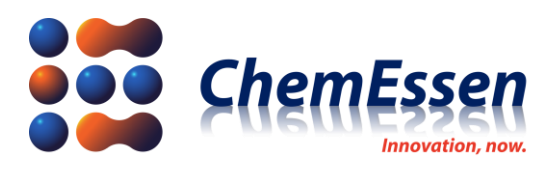

# **INDEX**

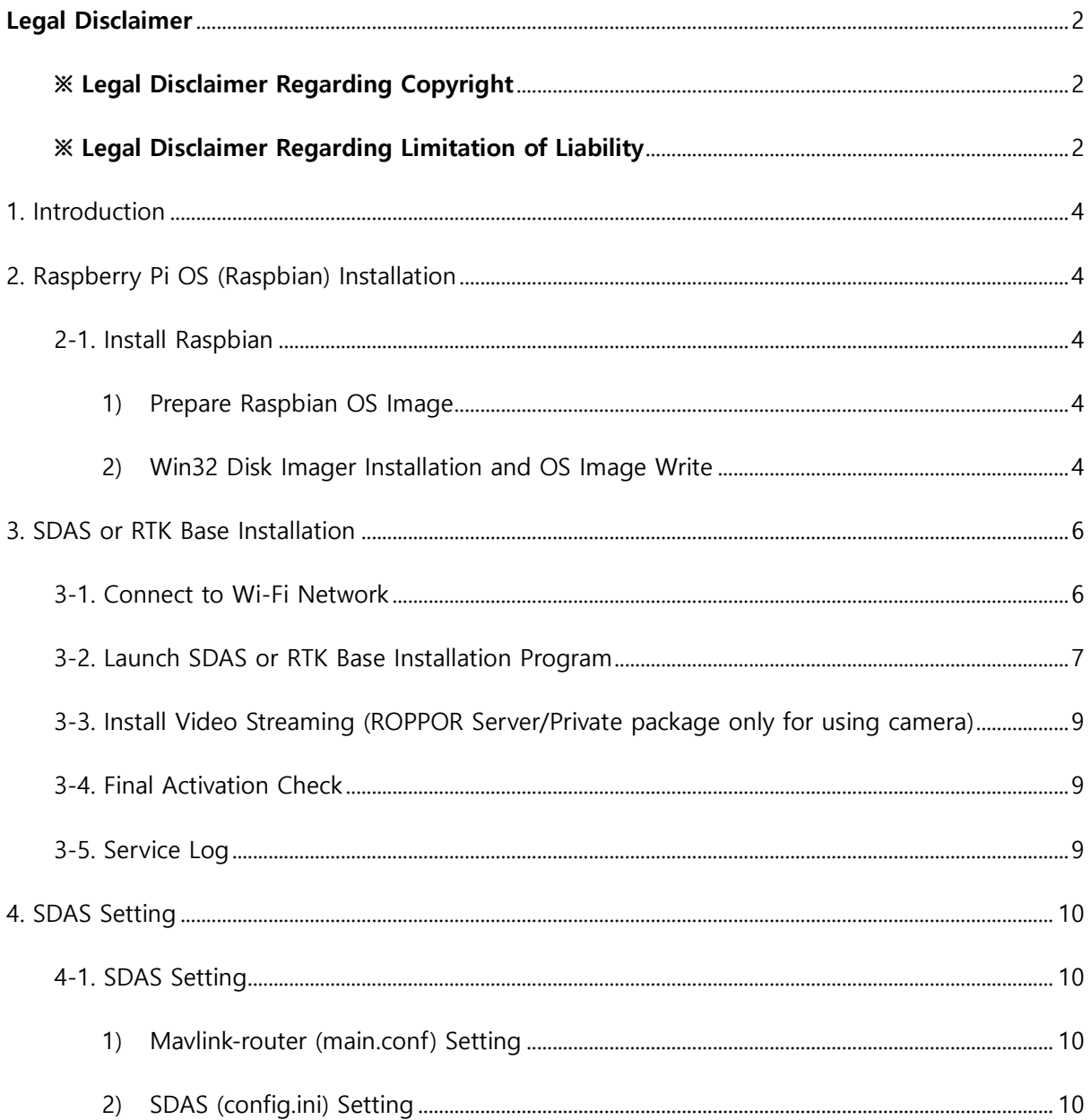

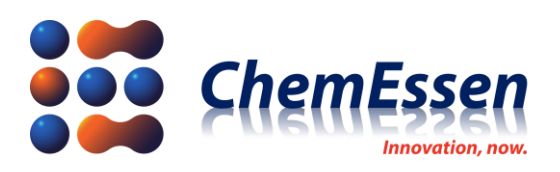

## <span id="page-3-0"></span>1. Introduction

ROPPOR SDAS (Smart Device Application Software) is a software product designed for execution of various missions such as artificial intelligence (AI) and auto evasion. This is possible as the software enables communication with flight controllers (FC) via a controller, terminal device, etc., and as the software enables drones to connect with peripherals and the FC embedded with the Companion Computer known as Raspberry Pi.

# <span id="page-3-1"></span>2. Raspberry Pi OS (Raspbian) Installation

To install SDAS in Raspberry Pi, a separate monitor and keyboard are required. Connect an HDMI monitor and keyboard to Raspberry Pi, and proceed as follows.

- ⚫ **Caution : Turn on the Raspberry Pi after connecting the devices and turn off the power when inserting/removing the SD card.**
- <span id="page-3-3"></span><span id="page-3-2"></span>2-1. Install Raspbian
	- 1) Prepare Raspbian OS Image
	- Prepare the Raspbian OS image file ("SDAS\_for\_drone.img") for the downloaded ROPPOR software.
		- 2) Win32 Disk Imager Installation and OS Image Write

<span id="page-3-4"></span><http://sourceforge.net/projects/win32diskimager/>

- Download Win32 Disk Imager from the URL and install.
- After inserting the SD card into the PC, open the downloaded OS image file ("SDAS\_for\_drone.img") in Win32 Disk Imager, designate an SD card drive to save, and click [Write]. (Significant time may be required depending on the network circumstances.)

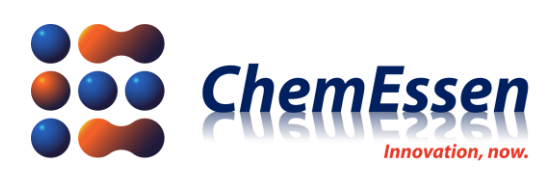

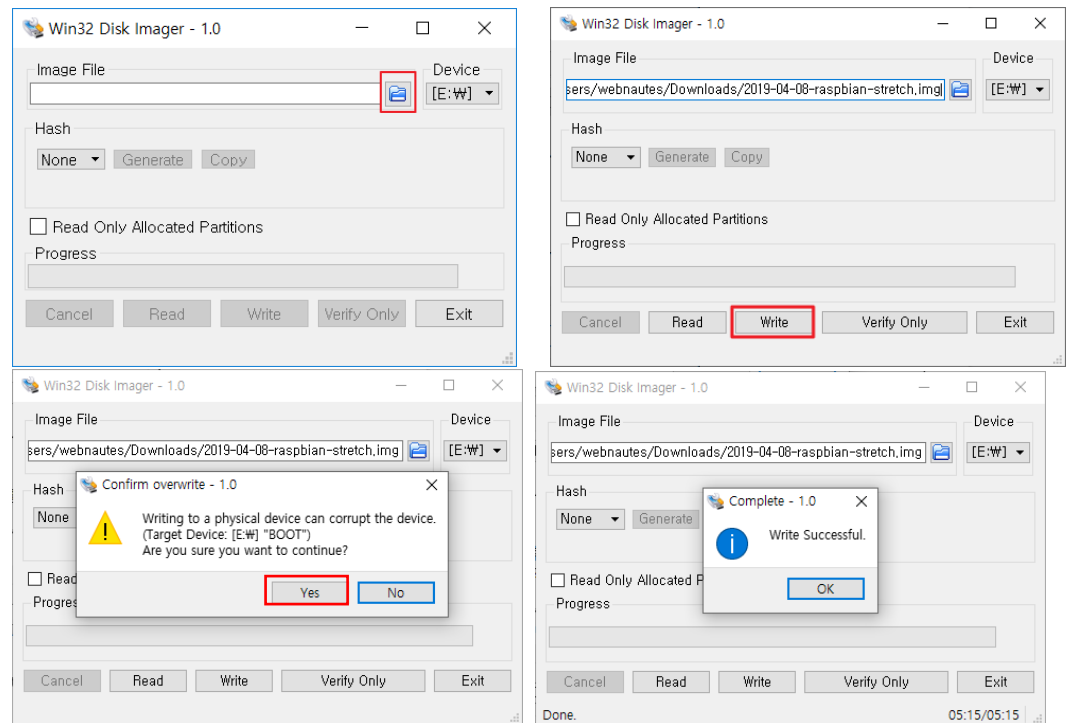

After writing is complete, insert the SD card in the Raspberry Pi to check that the Raspbian  $\overline{\phantom{a}}$ OS is working.

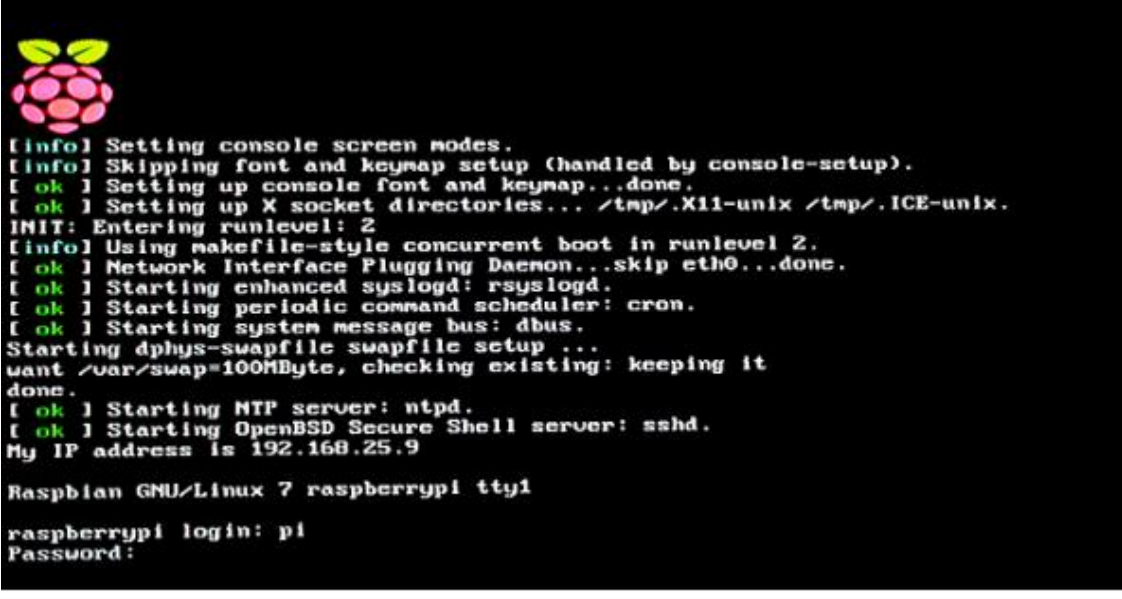

- $\rightarrow$  raspberrypi login : pi
- $\rightarrow$  Password : raspberry

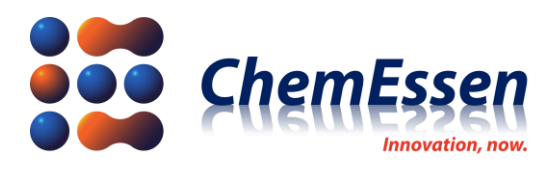

## <span id="page-5-0"></span>3. SDAS or RTK Base Installation

Now, proceed with SDAS or RTK base installation. Significant amount of time may be required for installation depending on the network status, so proceed with sufficient allotment of time.

## ⚫ **Caution : Please proceed after completing the ROPPOR Server/Private/Art software installation guide.**

#### <span id="page-5-1"></span>3-1. Connect to Wi-Fi Network

You must connect to a network before installation. For Raspberry Pi 3A+, there is no LAN port, so you must connect via Wi-Fi. After obtaining the SSID and password for Wi-Fi, turn on the Raspberry Pi. After booting is complete, enter the following command to enter the SSID and password for Wi-Fi.

\$ cd /home/pi \$ sudo ./setwifi

## **What is your wifi ssid? What is your wifi password? Please push Enter to Reboot**

Enter the SSID and password for Wi-Fi according to the instructions and then press [Enter] key to reboot. Check the IP address through the following command after reboot.

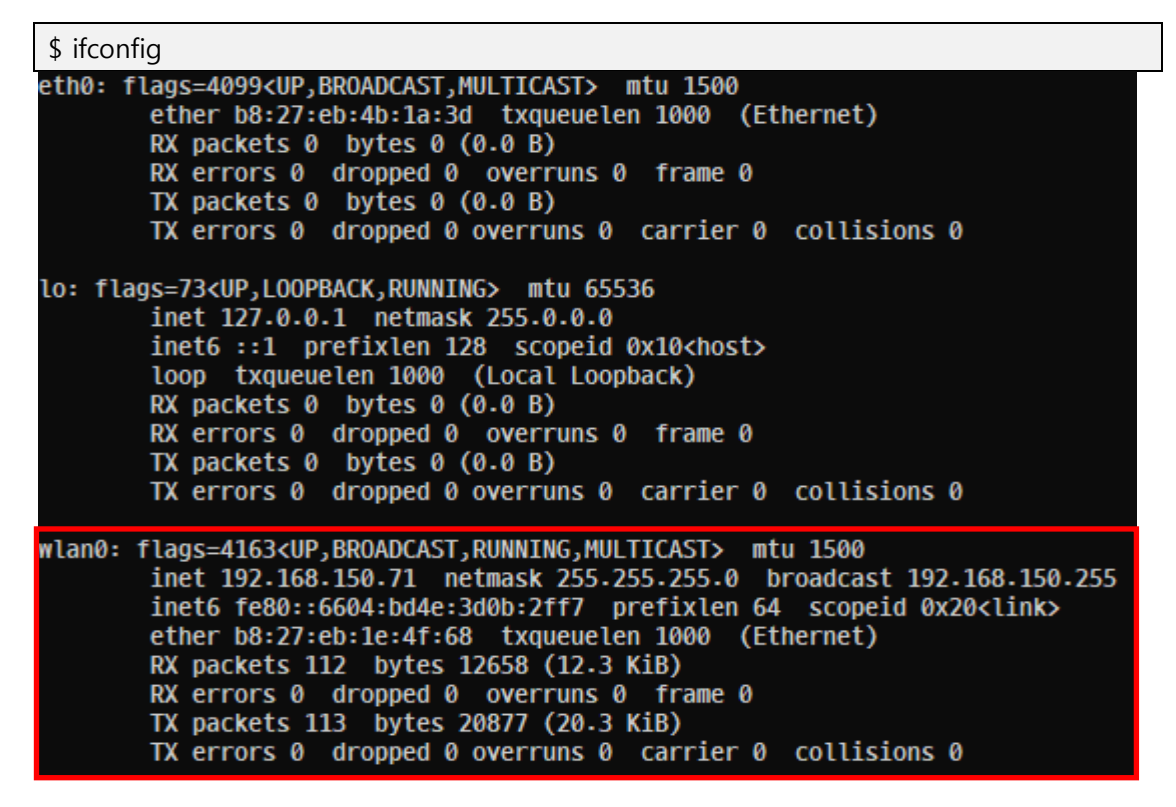

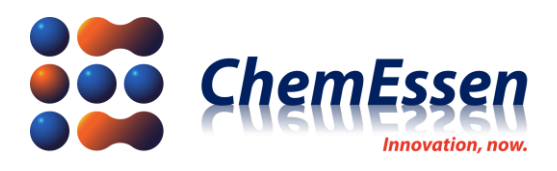

- ➔ Check if an IP address has been assigned to wlan0.
- <span id="page-6-0"></span>3-2. Launch SDAS or RTK Base Installation Program

Launch Install\_ROPPOR uploaded to the Raspberry Pi to install SDAS or RTK base. Proceed after learning about the selection of SDAS or RTK base installation, Server (AWS/Dedicated, for ROPPOR Server) or Network Relay PC (for ROPPOR Private/Art) Public IP address, drone sequence ID number for installation, and mounted battery cell.

- \$ cd /home/pi
- \$ ./Install\_ROPPOR

Enter the command above and answer the following questions to proceed with installation.

- **1. Install [SDAS] for ROPPOR Server/Private/Art**
- **2. Install [ROPPOR RTK base station]**
- **0. Exit**
- **Please input install package (0~2) :**
	- Enter 1 when it is SD card for SDAS (on drone) and enter 2 when it is used for RTK base.

#### **Please input drone ID (if '0' Exit) :**

**(\* This does not appear when installing RTK base.)**

Enter the drone sequence ID number to configure (Assign sequentially from number 1).

#### **Please input cell number of battery (if '0' Exit) :**

**(\* This does not appear when installing RTK base.)**

Enter the battery cell of the drone being configured.

#### **Please input OpenVPN server IP (if '0' Exit) :**

Enter the public IP address of network relay PC or server (for ROPPOR Server package).

When launching the installation file, update and upgrade (apt-get update /apt-get upgrade) of the packages, etc. installed on Raspbian OS will perform first. (Update/Upgrade time varies depending on the packages installed.)

Install SDAS after update/upgrade. (Significant time may be required depending on the network circumstances.)

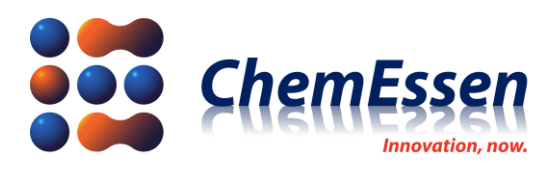

Question for LTE modem is displayed during installation. Answer accordingly and continue with the installation. (Sixfab [https://docs.sixfab.com/page/setting-up-the-ppp-connection-for-sixfab-shield](https://docs.sixfab.com/page/setting-up-the-ppp-connection-for-sixfab-shield-hat)[hat,](https://docs.sixfab.com/page/setting-up-the-ppp-connection-for-sixfab-shield-hat) need to apply for each LTE device)

**Please choose your Sixfab Shield/HAT:**

- **1. GSM/GPRS Shield**
- **2. 3G, 4G/LTE Base Shield**
- **3. Cellular IoT App Shield**
- **4. Cellular IoT HAT**
- **5. Tracker HAT**
- **6. 3G/4G Base HAT**

(Enter 2 when using shield, enter 6 when using HAT) + [Enter] key

#### **Do you want to continue? [Y/n]**

(Y) + [Enter] key

#### **What is your carrier APN?**

(Enter address according to the carrier used) ex) lte.sktelecom.com + [Enter] key

- ⚫ APN List (Korea example, Need to search for each LTE provider)
- ➔ SKT 3G : web.sktelecom.com(General configuration) / internet.sktelecom.com(For modems)
- ➔ SKT 4G : lte.sktelecom.com(General configuration) / lte-internet.sktelecom.com(For modems)/ ltetab.sktelecom.com (For tablet PCs)
- ➔ KT 3G : alwayson.ktfwing.com
- ➔ KT 4G : lte.ktfwing.com
- ➔ LG U+ : internet.lguplus.co.kr

**Does your carrier need username and password? [Y/n] n What is your device communication PORT? (ttyS0/ttyUSB3/etc.) ttyUSB\_LTE4 Do you want to activate auto connect/reconnect service at R.Pi boot up? [Y/n] Y**

Enter as shown above for the three questions above.

**Press ENTER key to reboot**

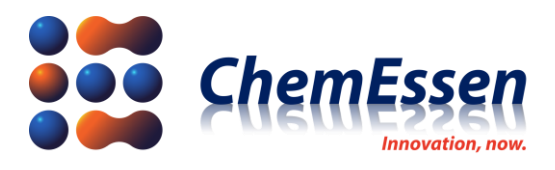

Press [Enter] key to reboot when the dialog above is displayed.

<span id="page-8-0"></span>3-3. Install Video Streaming (ROPPOR Server/Private package only for using camera)

Proceed with video streaming package installation. This is an optional installation so it can be omitted if video streaming isn't necessary. (Significant time may be required depending on the network circumstances.)

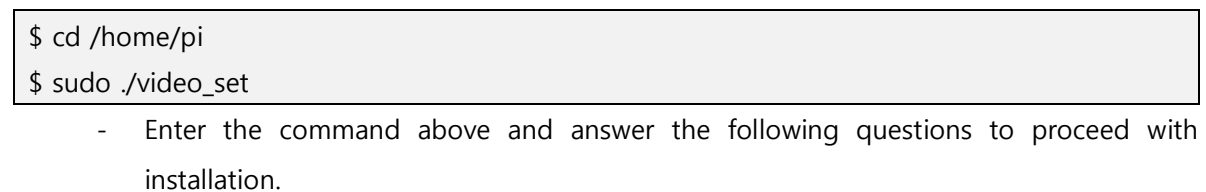

#### **Press ENTER to reboot**

Press [Enter] key to reboot when the dialog above is displayed.

#### <span id="page-8-1"></span>3-4. Final Activation Check

After checking LTE connection through command lfconfig, preparation is complete if the ROPPOR service execution is normal. After running the ROPPOR software in operating PC, please apply power to the drone and you can see the drone information displayed on the ROPPOR software. (It takes a few minutes)

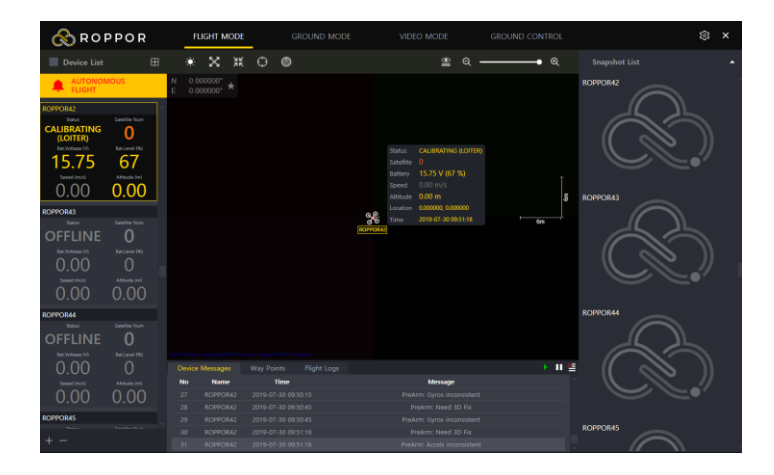

#### <span id="page-8-2"></span>3-5. Service Log

"Module.log" File is generated in the pathway "/home/pi/drone/logs/", and saves the activity log until now in sequence of time.

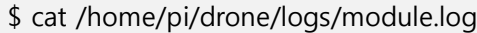

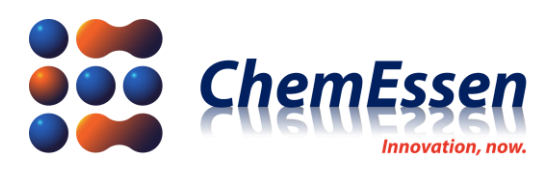

# <span id="page-9-0"></span>4. SDAS Setting

This is a guide for configuration of FC connection port, device information, battery cell, etc.

#### <span id="page-9-2"></span><span id="page-9-1"></span>4-1. SDAS Setting

- 1) Mavlink-router (main.conf) Setting
	- The default TCP connection port is designated as 14000. The user can directly change the TCP connection port.
	- Baud rate for FC connection can be changed.

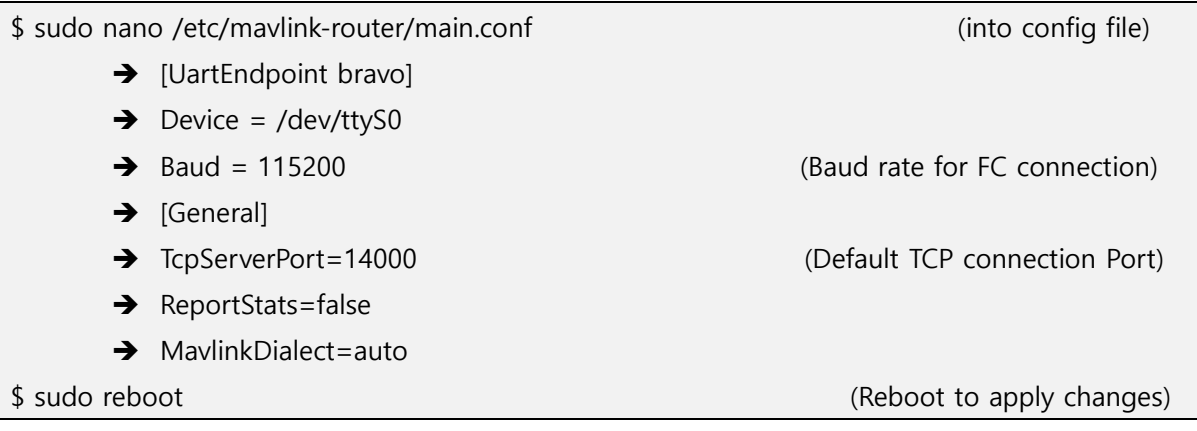

#### <span id="page-9-3"></span>2) SDAS (config.ini) Setting

Information on the drone configuration file.

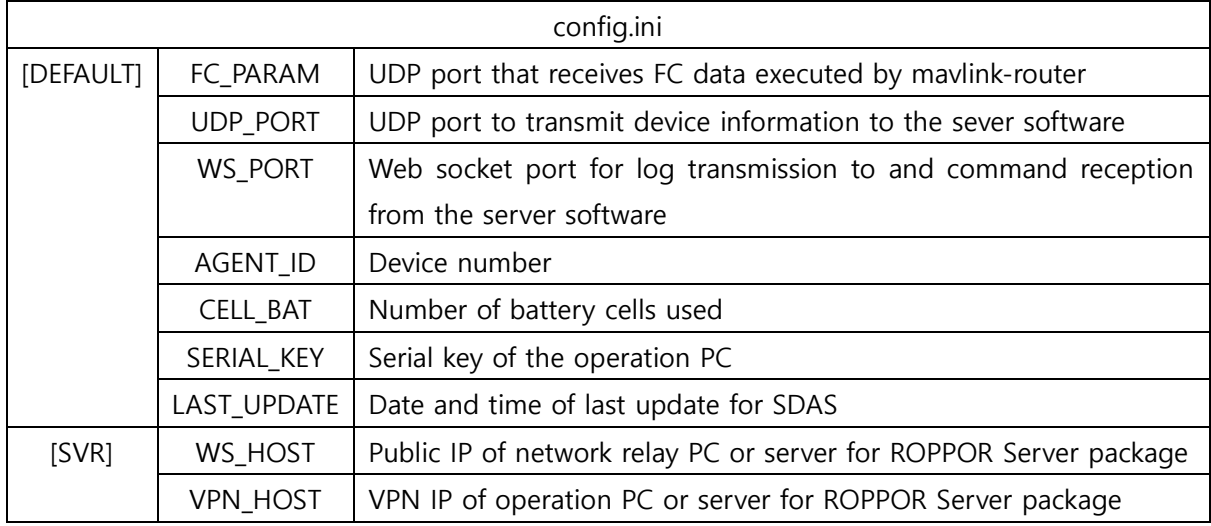